## **Installation der deutschen Sprachdatei**

Nach der Installation von FOXIT, rufen sie den Explorer auf und klicken sie sich zu folgendem Verzeichnis

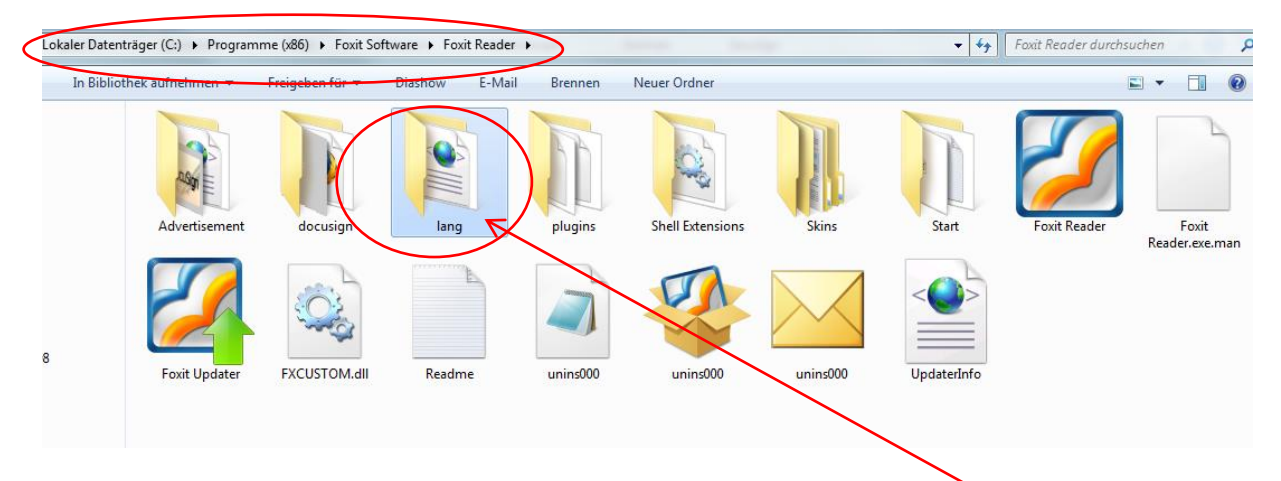

Der Pfad kann je nach Betriebssystem variieren. Legen sie das Verzeichnis "lang" an. **Kleinschreibung beachten**. Anschließend kopieren sie die vorher heruntergeladene Sprachdatei " lang\_de\_de" in dieses neue Verzeichnis.

Explorer schließen und FOXIT starten.

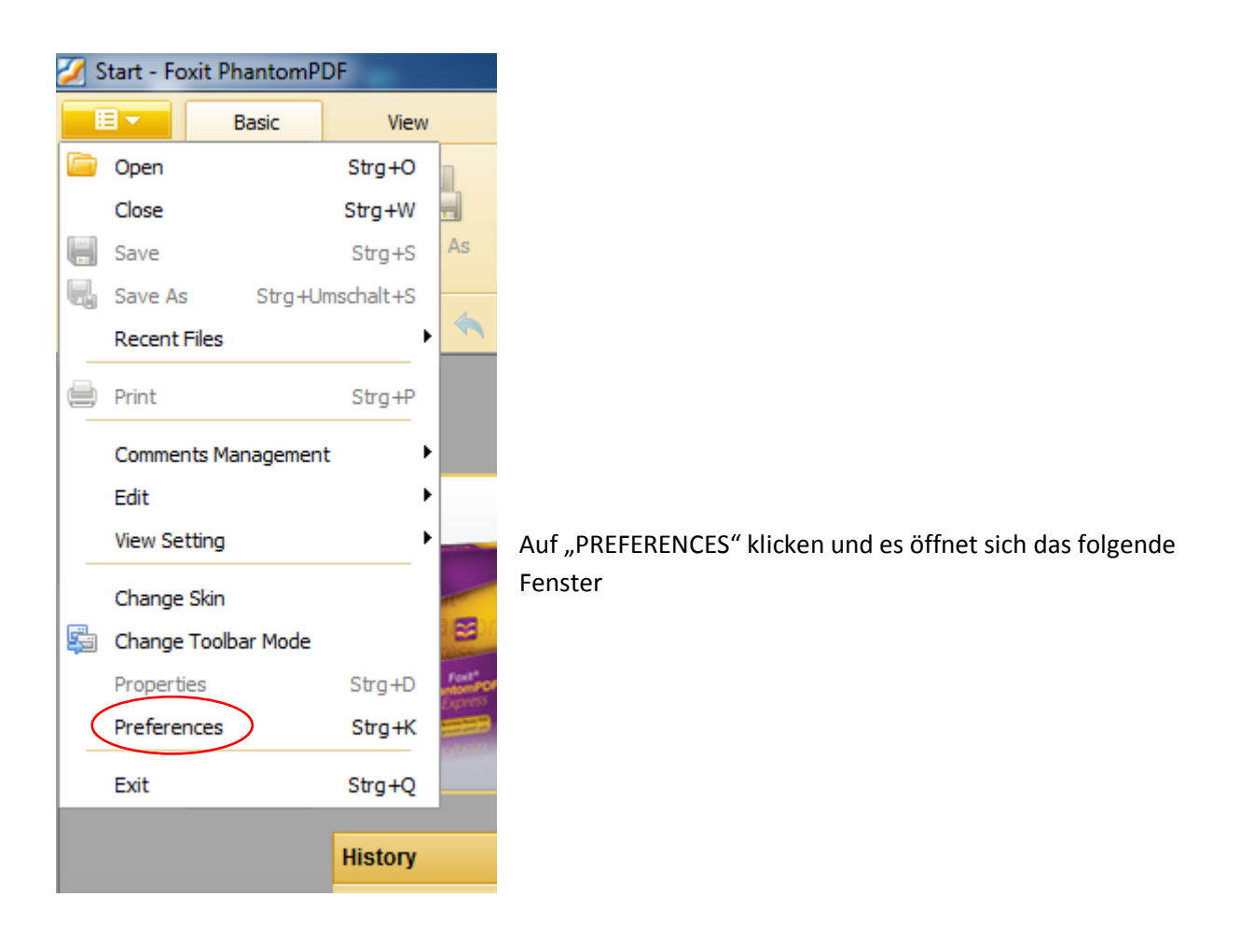

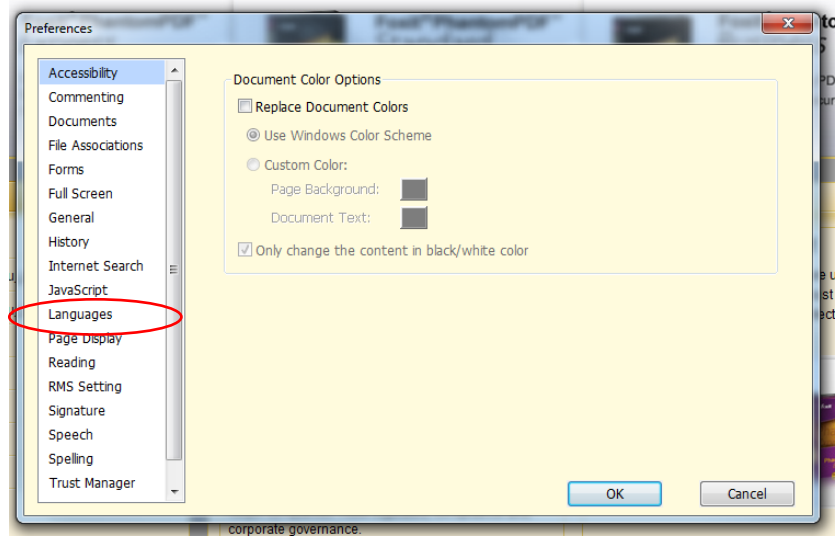

Auf "LANGUAGES" klicken und es öffnet sich das folgende Fenster

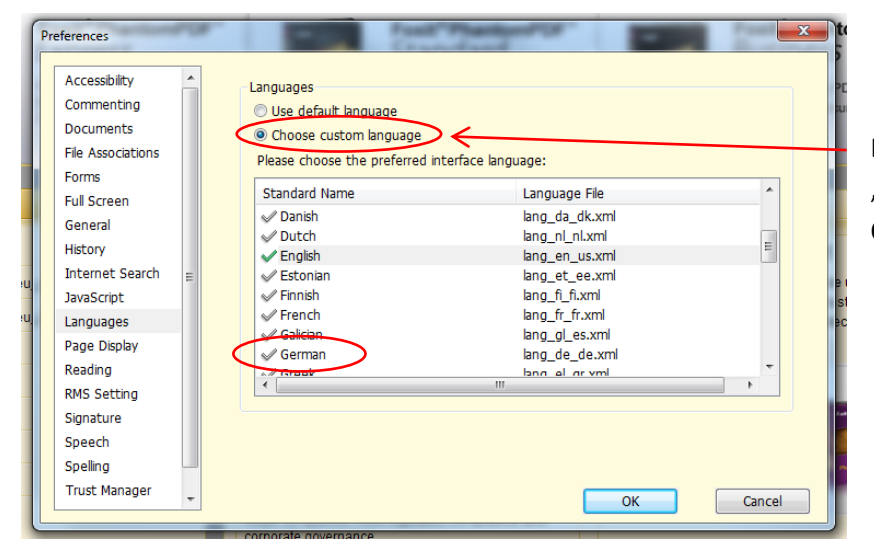

Diese Option auswählen, "GERMAN" wählen und mit OK bestätigen.

Anschließend erscheinen die Menüs in deutscher Sprache

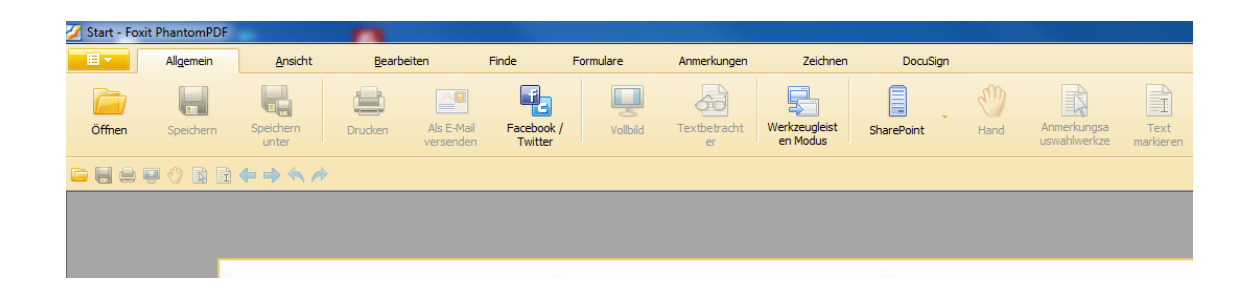